**Dell Venue 7 3000** 系列 用户手册

设备型号: Venue 3741 监管型号: T02C 监管类型: T02C001

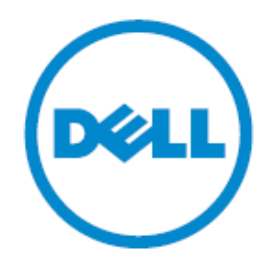

## 注意、小心和警告

■注意:该标志用于表明可以帮助用户更好地使用电脑的重要信息。

- $\triangle$ 小心:该标志说明可能会损坏硬件或造成数据损失,并告诉你如何避免这些 问题。
- $\triangle$ 警告:该标志说明可能会造成财产损失,人员受伤或死亡。

#### 版权**© 2014 Dell** 公司。版权所有。

本产品受到美国和国际版权与知识产权法律的保护,Dell™和 Dell 标志为 Dell 公司在美国和/或其他管辖区域的商标。文中的其他标志和名称可能为其他公司 的商标。

2014-09 Rev. A00

# 目录

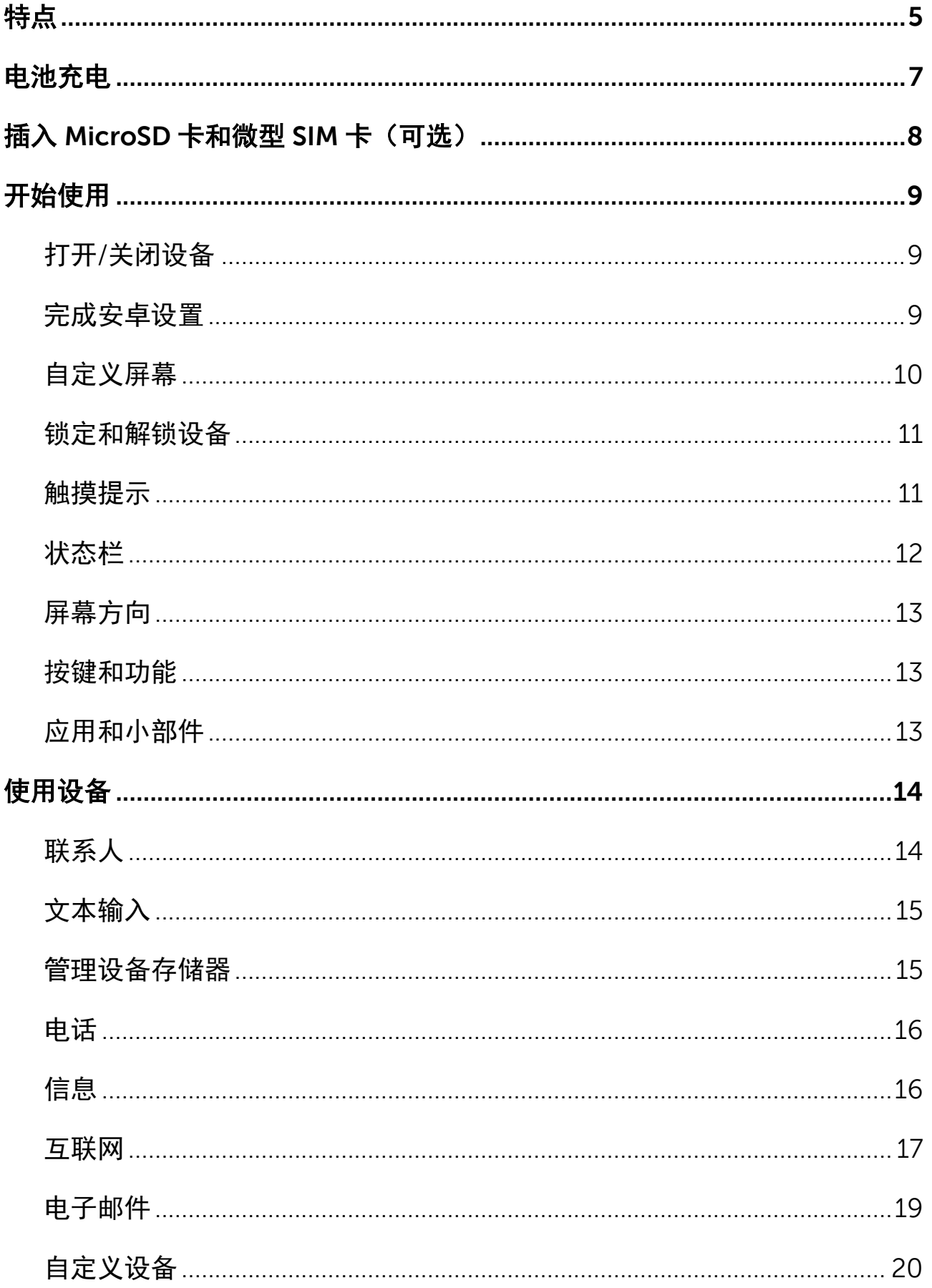

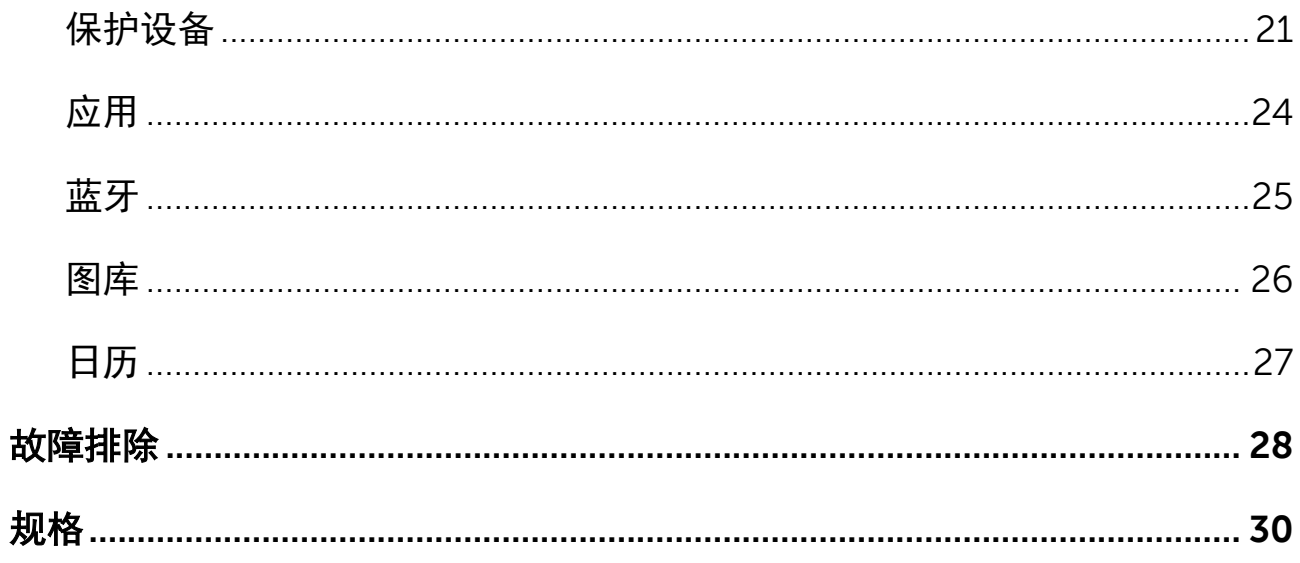

<span id="page-4-0"></span>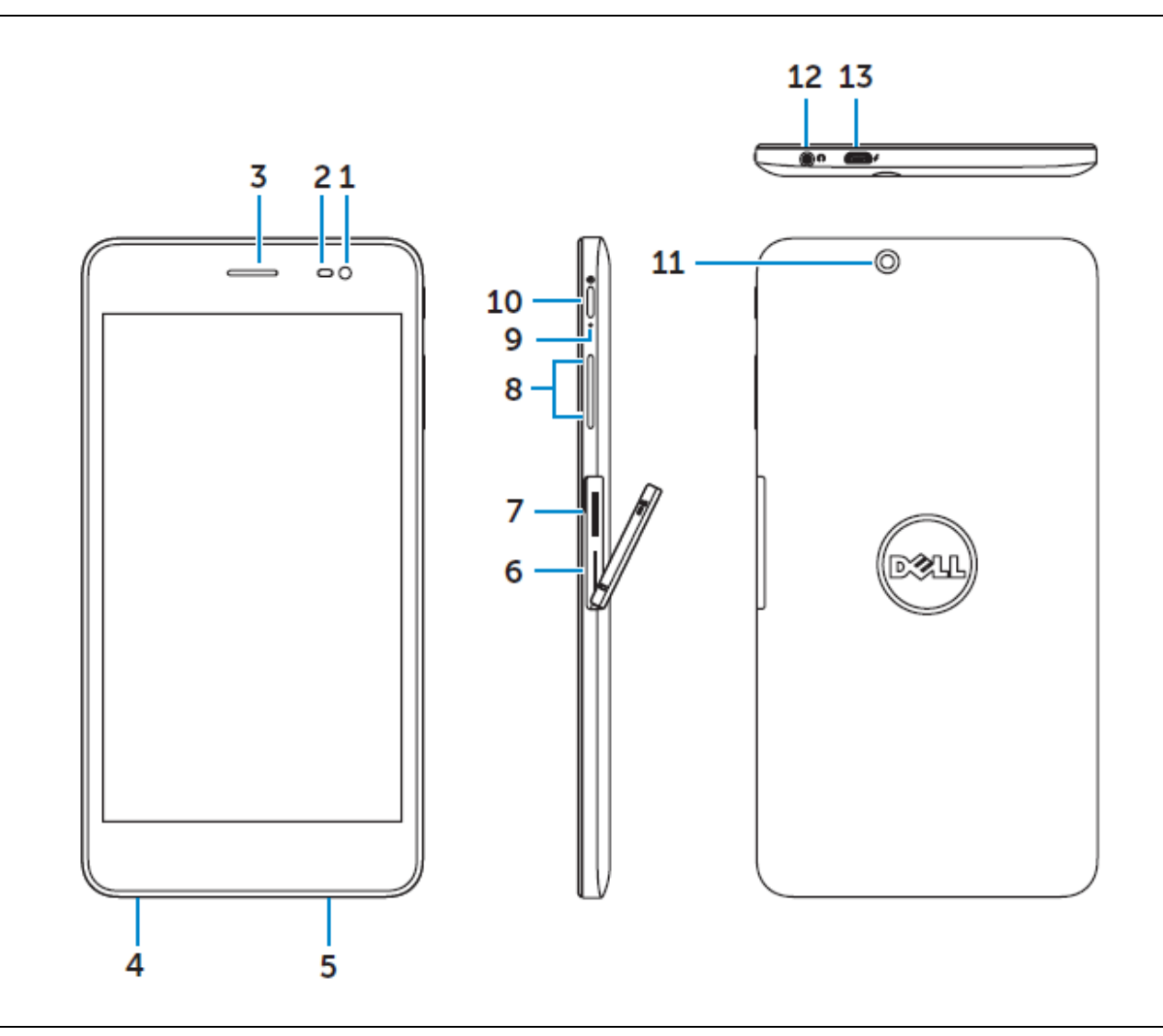

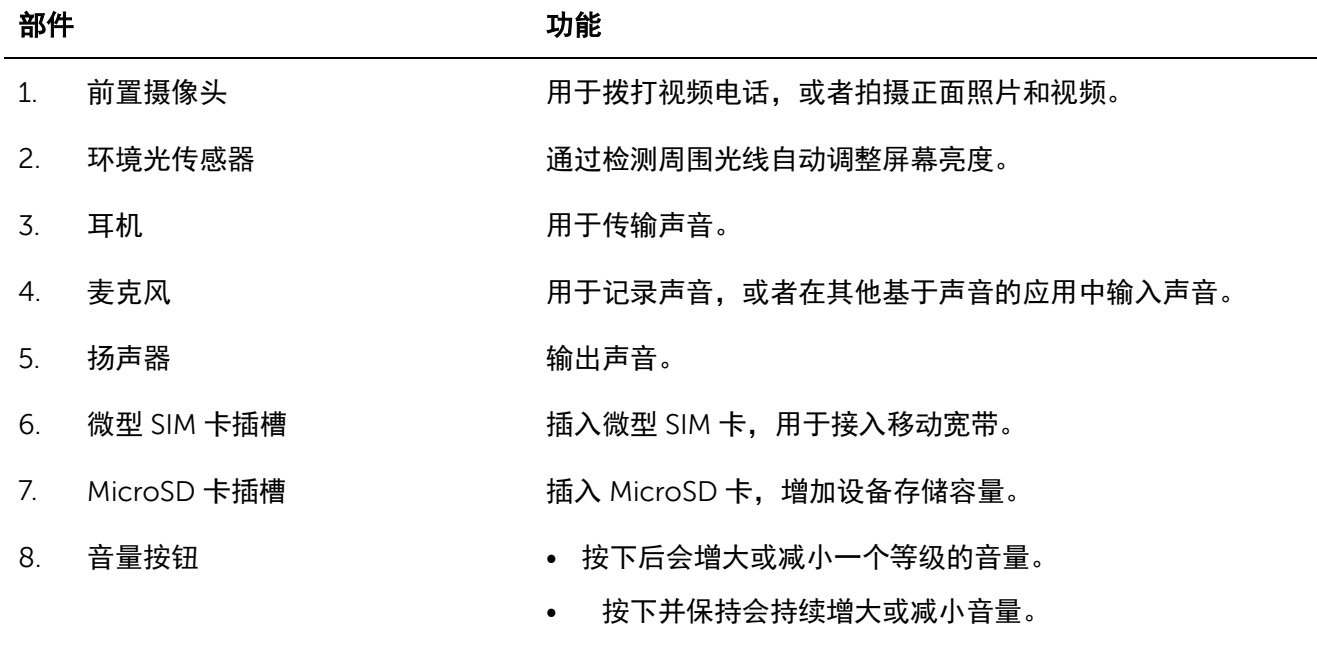

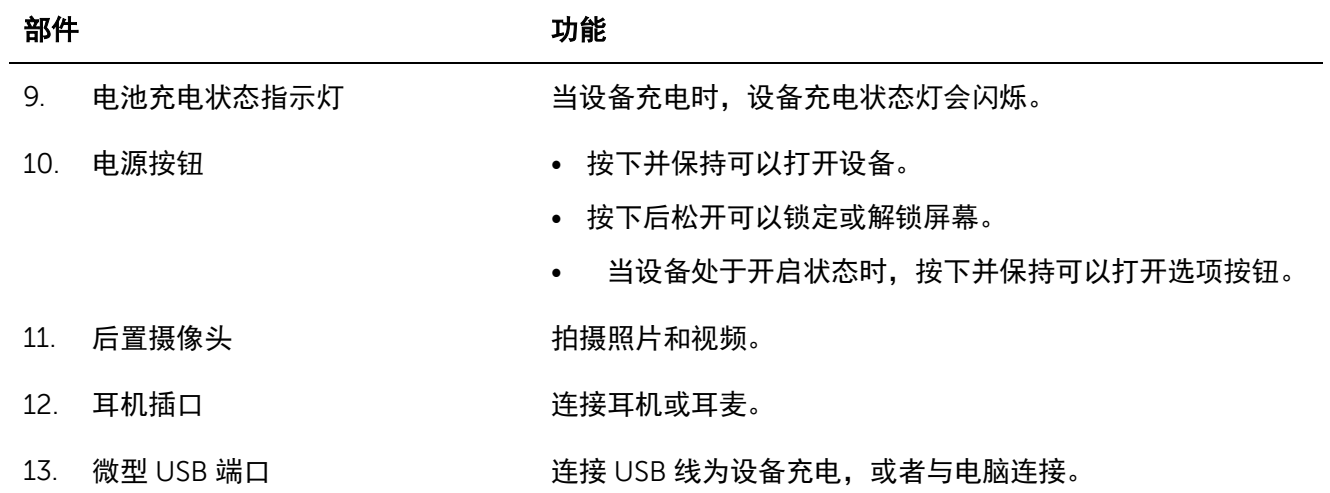

# <span id="page-6-0"></span>电池充电

■注意: 在你收到设备时电池可能没有充满电。建议设备的首次充电时间为 4 小时。

 $\triangle$ 小心: 必须使用设备附带的适配器和/或 USB 线进行充电。

- 1. 将 USB 线的微型 USB 端与设备的 USB 端口相连。
- 2. 将 USB 线的另一端与适配器相连。
- 3. 将电源适配器与电源插座相连。

充电时屏幕上会显示一个动态图标2. 电池充满后图标变为静态。

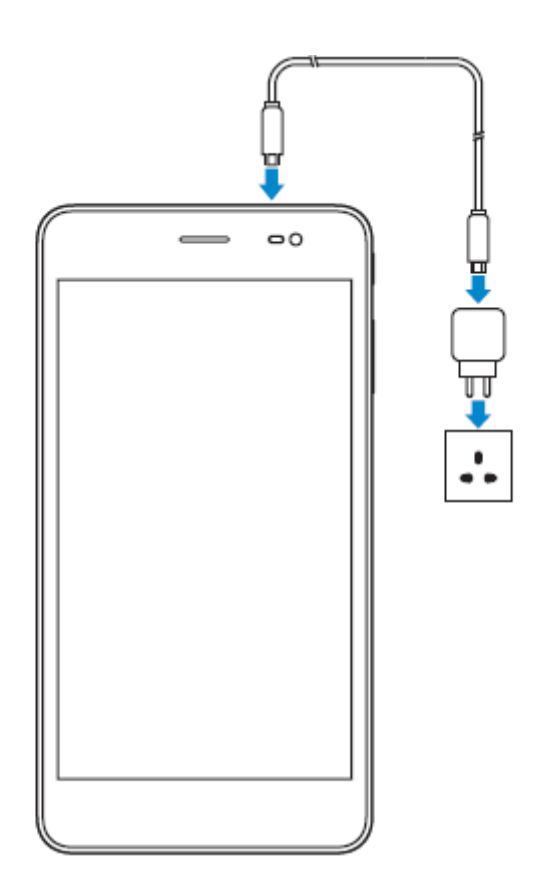

注意:在将设备与适配器断开时,首先将电源适配器与电源插座断开,然后将 USB 线与设 备断开。

<span id="page-7-0"></span>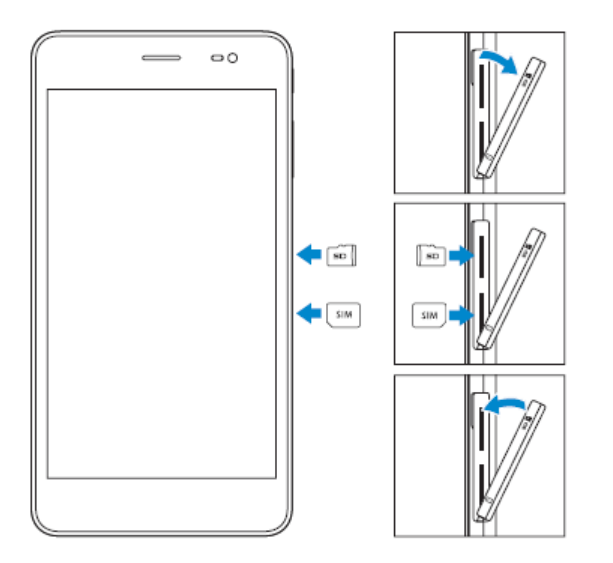

打开卡槽盖

将卡插入相应的卡槽并按下,直到听到咔啪 声

关闭卡槽盖

■ 注意: 在插卡时确保位置和方向正确。

注意:在插入 **MicroSD** 卡和微型 **SIM** 卡之前要关闭设备。

# <span id="page-8-0"></span>开始使用

## <span id="page-8-1"></span>打开**/**关闭设备

如要打开设备,按下电源键并保持 3 秒。

■注意: 如果设备电量完全用尽, 建议将设备连接充电器并充电 3-5 分钟, 之后打开设备。 如要关闭设备,按下电源键打开菜单选项,然后选择关机**→**确定。

### <span id="page-8-2"></span>完成安卓设置

在首次打开设备后,需要根据屏幕提示完成安卓设置。 可以进行设置的包括语言、Wi-Fi,日期和时间,登录 Google 账户等等。

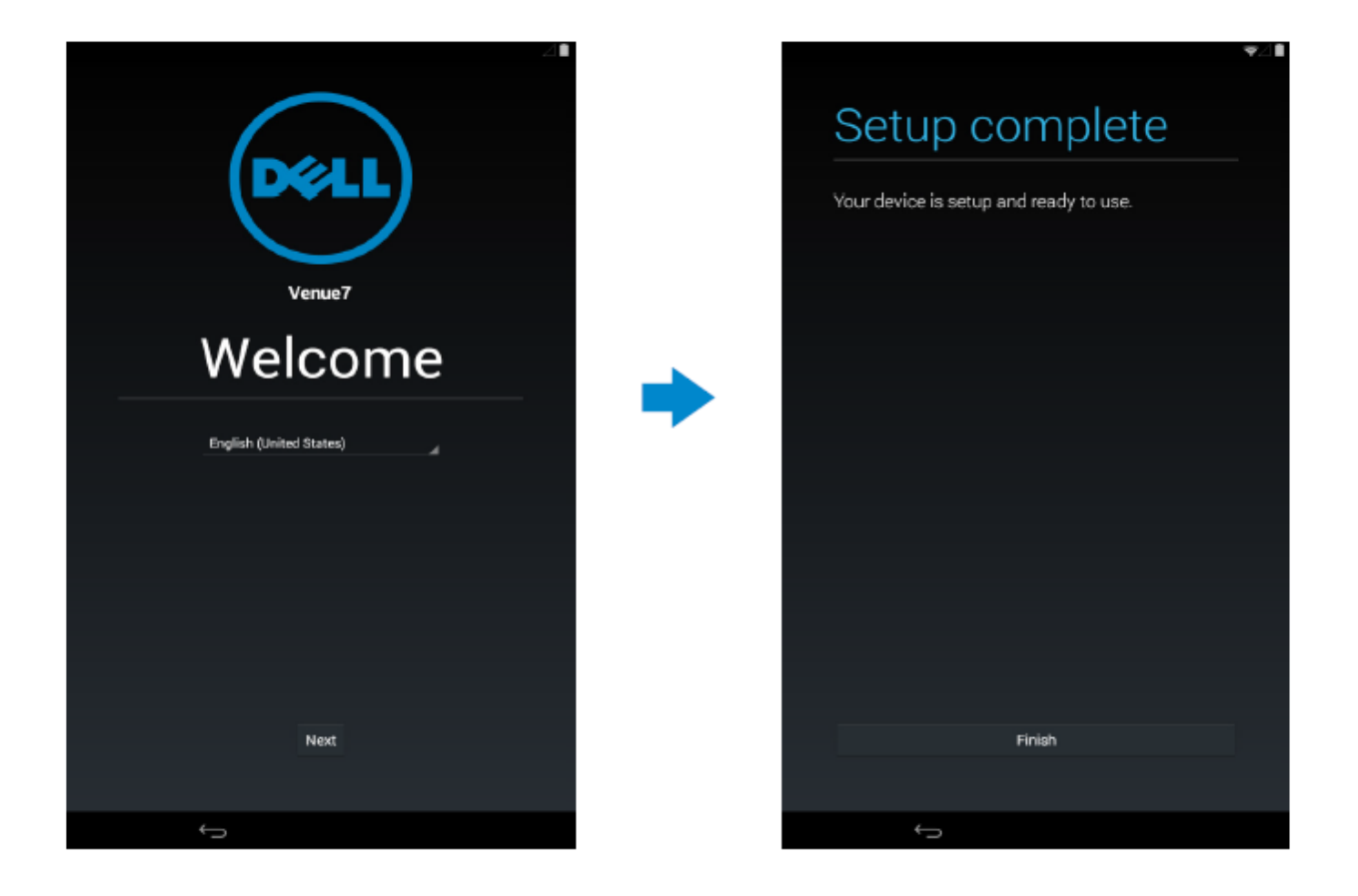

# <span id="page-9-0"></span>自定义屏幕

完成安卓设置后,根据屏幕指示对主屏幕进行自定义设置。

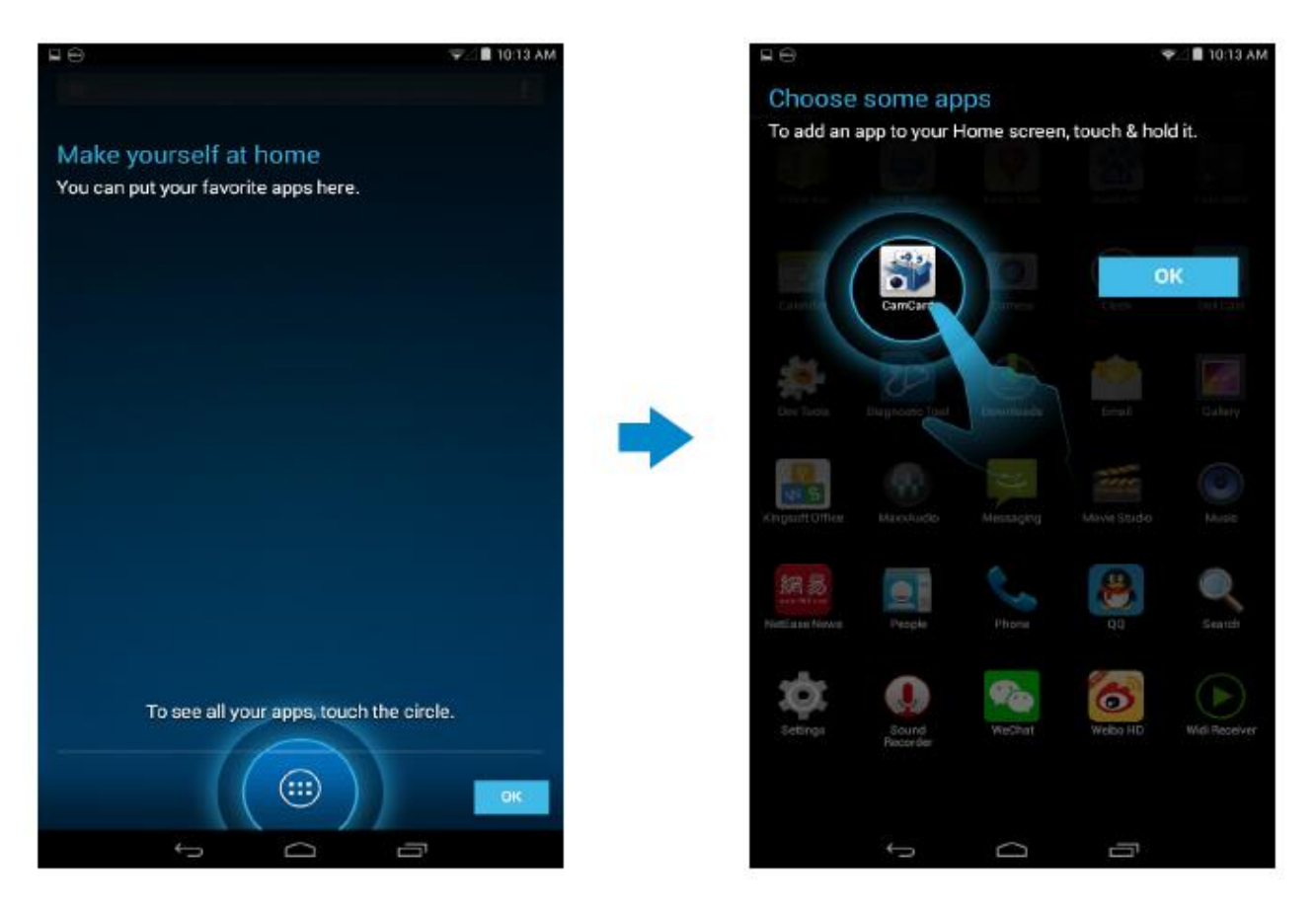

## <span id="page-10-0"></span>锁定和解锁设备

按下电源按钮关闭屏幕并锁定设备。 可以对设备进行设置,若在特定时长内没有操作则自动锁定。

点击 **→**设置**→**显示**→**休眠,设置设备进入休眠状态并自动锁定所需的时间。

如要解锁屏幕,按下电源按钮,然后向任意方向滑动锁定图标 $\overline{ \widehat{ \Theta } }$ 。

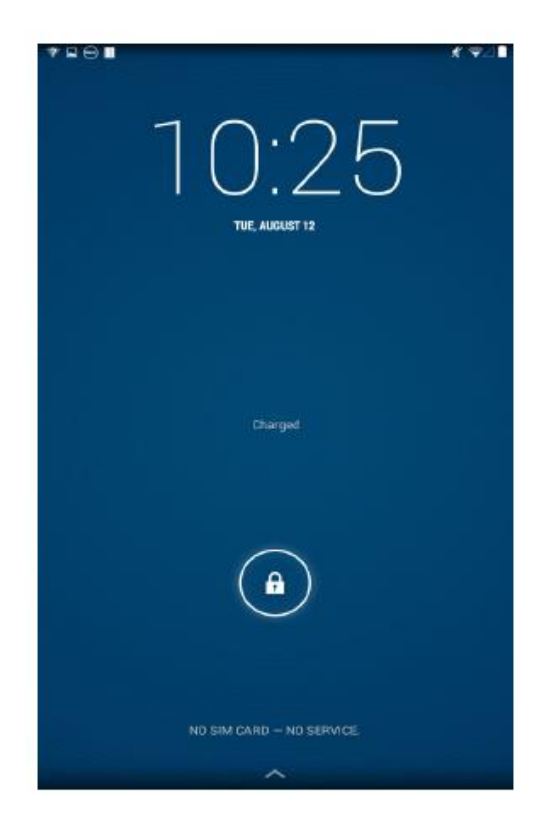

注意:根据选择的安全方法的不同,解锁设备的步骤也会有所不同。

### <span id="page-10-1"></span>触摸提示

该设备支持多点触摸。可以对屏幕进行如下操作:

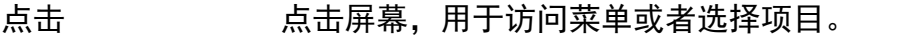

点击并按住 点击并按住不动。

滑动 有不同的主屏幕上进行滑动。

拖动 按住一个图标,然后将该图标拖动到目标位置。

<span id="page-10-2"></span>双指缩放 将两指放在屏幕上,分开两指进行放大,合并两指进行缩小。你可以在 地图、照片或网页等应用中使用放大和缩小功能。

## 状态栏

屏幕顶部的状态栏显示应用通知、时间, 以及不同部件(例如电池、SIM 卡、蓝牙等)的状 态。

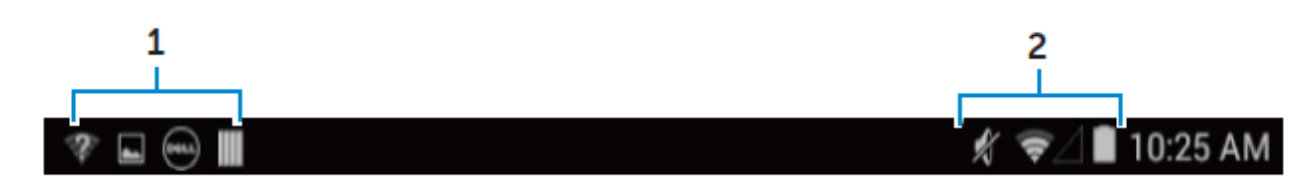

1. 通知面板显示通知图标,告知用户新的邮件、未接电话、未读信息等内容。向下拉动面 板可以查看通知,然后点击通知图标可以查看详细内容。点击日可以清除所有通知。

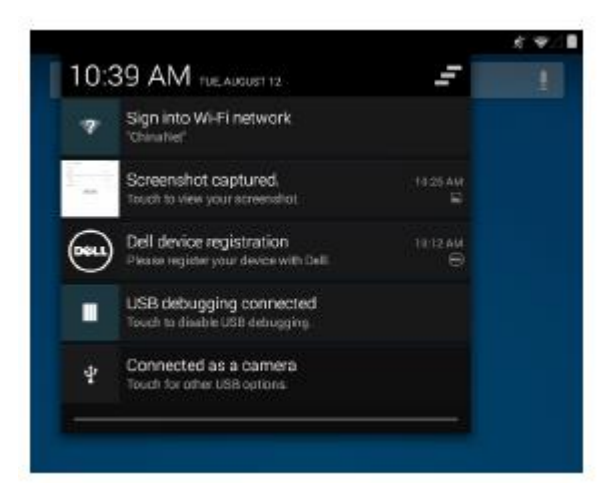

2. 状态面板显示的状态图标包括电池状态、闹钟、蓝牙、网络连接等等。向下拉动面板可 以显示更多设置和配置选项。

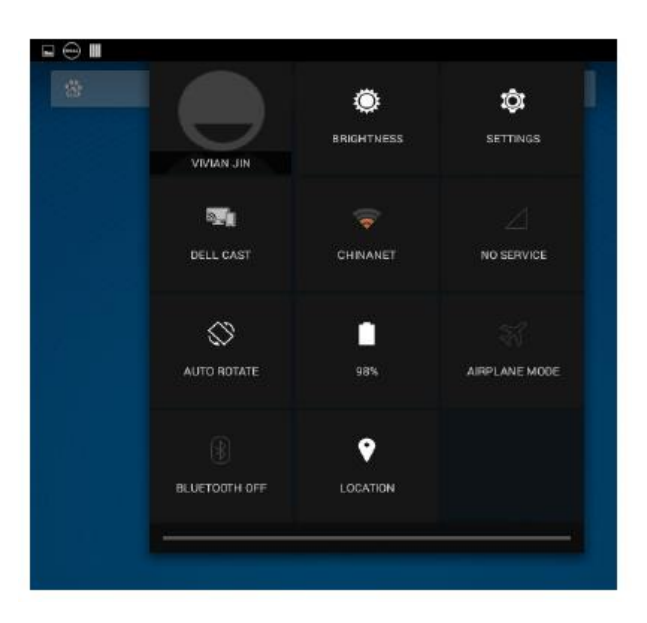

## <span id="page-12-0"></span>屏幕方向

为了获得最佳的视觉体验,屏幕方向会根据你持握设备的方式自动改变。

如要切换自动旋转,下拉状态栏并点击**自动旋转**图标<sup>。</sup>。

## <span id="page-12-1"></span>按键和功能

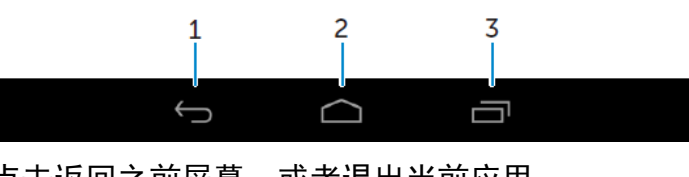

- 
- 1. 返回 点击返回之前屏幕, 或者退出当前应用。 • 在文字输入模式中,点击会关闭屏幕键盘。
- 2. 主页 点击返回主屏幕。
	- 点击并按住将打开"搜索"。

3. 菜单 点击后打开最近使用应用列表。

## <span id="page-12-2"></span>应用和小部件

- 应用:可以执行特定任务的软件。设备预装有多个应用,你还可以到 Play Store 中下 载更多应用。
- 小部件: 主屏幕上的可以快速方便地获取信息的小应用,。

# <span id="page-13-0"></span>使用设备

## <span id="page-13-1"></span>联系人

如要查看并管理联系人,点击<mark></mark>→**联系人**。

### 创建联系人

- 1. 点击<sup>199</sup>→联系人→创建新联系人
- 2. 登录现有的 Google 账户, 或者创建新的 Google 账户在线备份联系人信息, 也可以选 择将联系人保存在本地设备中。
- 3. 使用屏幕键盘输入联系人信息,然后点击"完成"保存联系人。

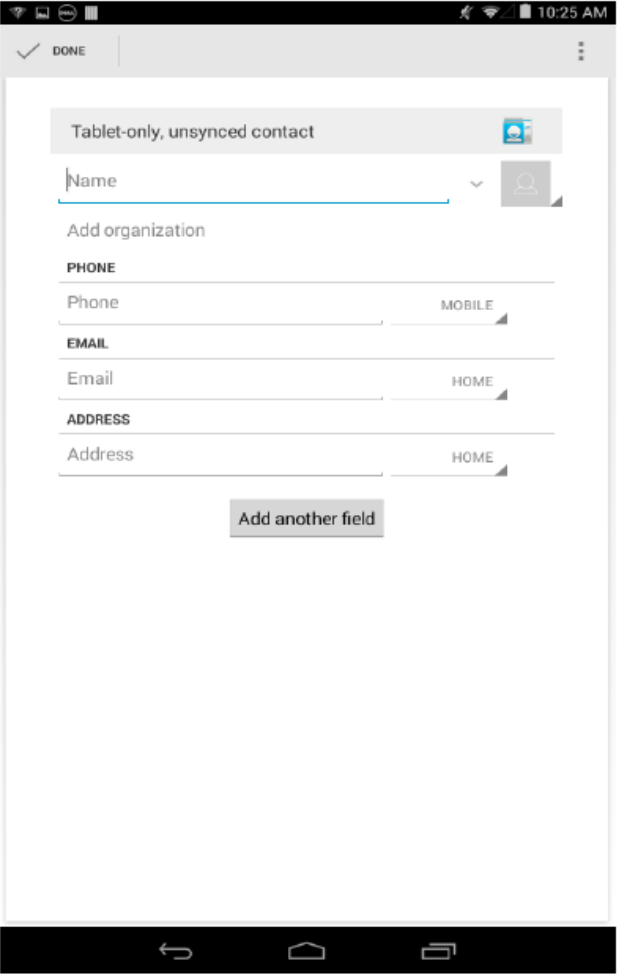

### 搜索联系人

如要搜索联系人:

• 滑动联系人列表,直到找到需要的联系人。

**14♦**使用设备

• 点击 开打搜索栏, 在"查找联系人"文本框中输入联系人的全名或部分名称, 之后会显 示匹配的联系人列表。

在找到所需的联系人之后,点击联系人条目查看该联系人的详细信息。

## <span id="page-14-0"></span>文本输入

你可以使用屏幕键盘输入文字。点击文本框可以打开屏幕键盘。点击返回键 ■可以关闭屏幕 键盘。

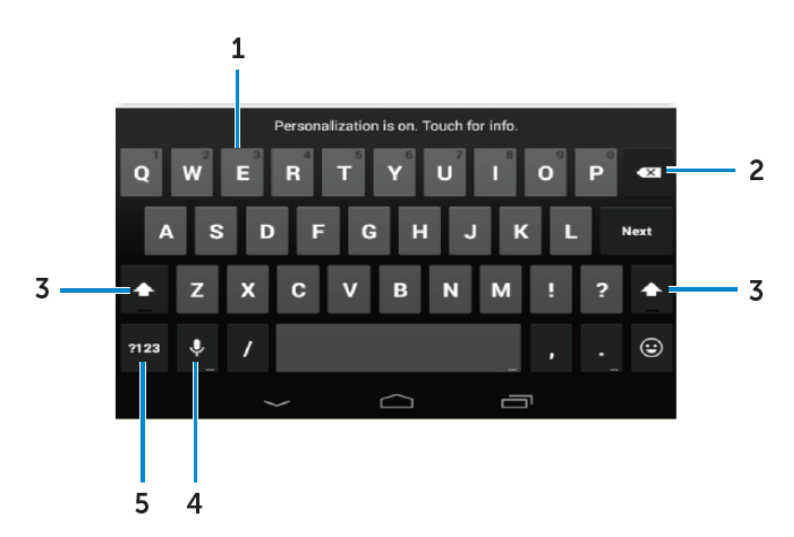

- 1. •点击输入字母。
	- 点击并按住输入数字。
- 2. •点击后删除光标左侧的一个字母、符号或空格。 •点击并按住可以连续删除光标左侧的文字。
- 3. 点击一次显示大写字母键盘,用于输入一个大写字母。

•点击两次进入大写锁定模式,再次点击后会返回小写模式。

4. 点击使用语音输入。设备会根据语音内容输入识别的文字。

■注意:建议在安静环境中进行语音输入,并靠近麦克风,以提高语音识别准确度。

5. 点击显示数字和标点符号键盘。

### <span id="page-14-1"></span>管理设备存储器

### 检查存储空间

点击<sup>.…</sup>→设置→存储,显示设备内部存储器和 MicroSD 卡中的已用空间、未用空间和总空间。

#### 清除应用数据和缓存

开始使用**♦15**

- **1.** 点击 **→**设置**→**应用**→**已下载**/**正在运行**/**全部。
- 2. 在应用列表中,点击希望清除缓存或数据的应用。
- 3. 在屏幕列表,点击清除缓存或清除数据。

#### 卸载 **SD** 卡

- \_<br>1. 点击<sup><mark></sup>→设置→存储</mark></sup>
- 2. 点击卸载**→**确定,移除 SD 卡。
- 小心:建议在移除 **SD** 卡之前先将其卸载。在使用 **SD** 卡过程中将其移除可能造成数据丢 失或应用错误。

### 清除设备中的所有数据

- 小心:执行这些步骤会清除所有数据,包括你的个人信息以及下载的所有应用。在执行这 些步骤之前确保已经备份所需的全部数据。
- **1.** 点击 **→**设置**→**备份和重置**→**恢复出厂设置
- 2. 点击重置设备。
- 3. 阅读警告信息,然后点击清除全部内容。

### <span id="page-15-0"></span>电话

- 1. 点击主页屏幕上的电话图标
- 2.占击拨号面板图标<mark>用</mark>。
- 3. 输入电话号码,然后点击电话图标拨打号码。
- ■● 注意: 在拨打电话之前需要激活网络服务。

### <span id="page-15-1"></span>信息

- 1. 点击主页屏幕上的信息图标 。
- 2. 点击新信息图标**二**
- 3. 在"输入信息"字段输入信息。

#### **16♦**使用设备

4. 在"收件人"字段输入电话号码,然后点击发送图标

■ 注意: 在发送信息之前需要激活网络服务。

#### <span id="page-16-0"></span>互联网

设备接入 **Wi-Fi** 网络后可以访问互联网。

## 使用 **Wi-Fi** 连接互联网

 $\mathscr{D}$ 注意: WLAN 信号的范围和质量受到多种因素的影响,包括设备与无线路由器的距离、连 接设备的数量、基础设施,以及信号在传输过程中穿越的物体。

- 1. 点击 **→**设置**→ Wi-Fi**
- 2. 将滑块移动到"打开"位置打开 **Wi-Fi**。设备会扫描周围的 Wi-Fi 网络。

3. 点击你希望连接的网络。

4. 输入密码(如果连接到加密网络)然后点击"连接"。

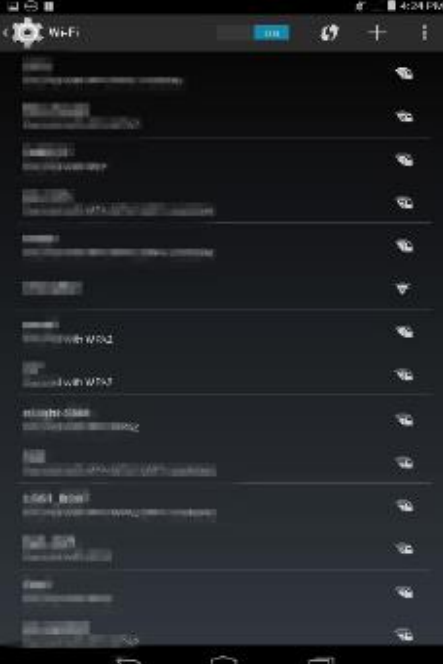

**《注意:**如要连接到安全加密 Wi-Fi 网络,必须输入安全密钥。 如果没有安全密钥,请联系 Wi-Fi 网络管理员或者路由器制造商。  $\mathscr{L}$ 注意: 如要重新搜索可用的 Wi-Fi 网络, 点击 Wi-Fi 屏幕上的 →扫描。

#### 使用移动宽带连接互联网

- 1. 点击<sup></sup>→设置→Wi-Fi, 然后点击"Wi-Fi"禁用 WI AN 网络。
- 2. 设备会自动搜索信号并连接至网络。当设备连接到移动宽带网络之后,状态栏上会显示 网络类型。
- 3. 当设备连接到移动宽带网络后,状态栏中会显示网络类型。

## 开启飞行模式

启用设备的飞行模式会禁用所有移动和 Wi-Fi 连接。这一特点在严禁使用无线连接的环境中 非常有用,例如在飞机上。

如要开启飞行模式,点击 **→**设置**→**更多**→**飞行模式。

#### 浏览互联网

#### 打开 **Chrome**

点击 →Chrome 打开 Chrome 应用。

#### 使用 **Chrome** 控制栏

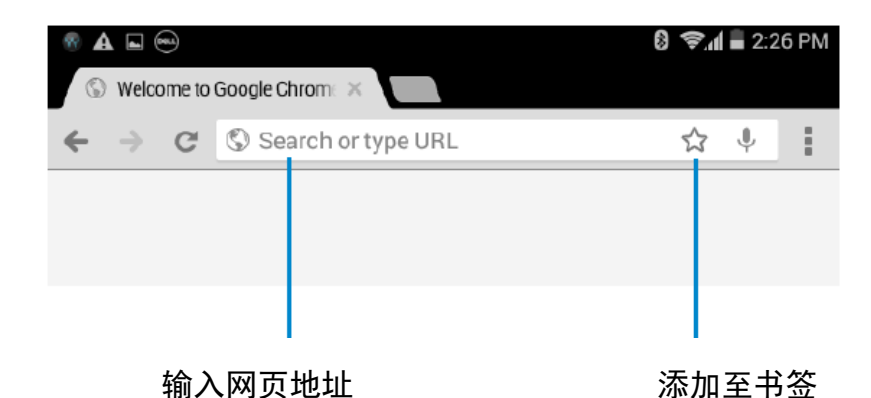

#### 查看网页

沿屏幕的水平或垂直方向滑动手指,查看所需的网页部分。

使用双指缩放功能放大或缩小页面。

双击网页的特定区域,切换放大或正常视图。

## <span id="page-18-0"></span>电子邮件

该设备支持利用基于网络的电子邮件服务创建 POP3、IMAP 和 Exchange 电子邮件账户。 打开电子邮件应用

点击<sup>©</sup>→电子邮件<sup>●</sup>.

#### 设置电子邮件账户

- 1. 在电子邮件屏幕输入电子邮件地址和电子邮件账户密码(与电脑上的账户相同)。
- 2. 点击"下一步"显示账户选项屏幕,对电子邮件选项进行设置。
- 3. 完成账户选项设置之后,点击"下一步"即可使用电子邮件服务。

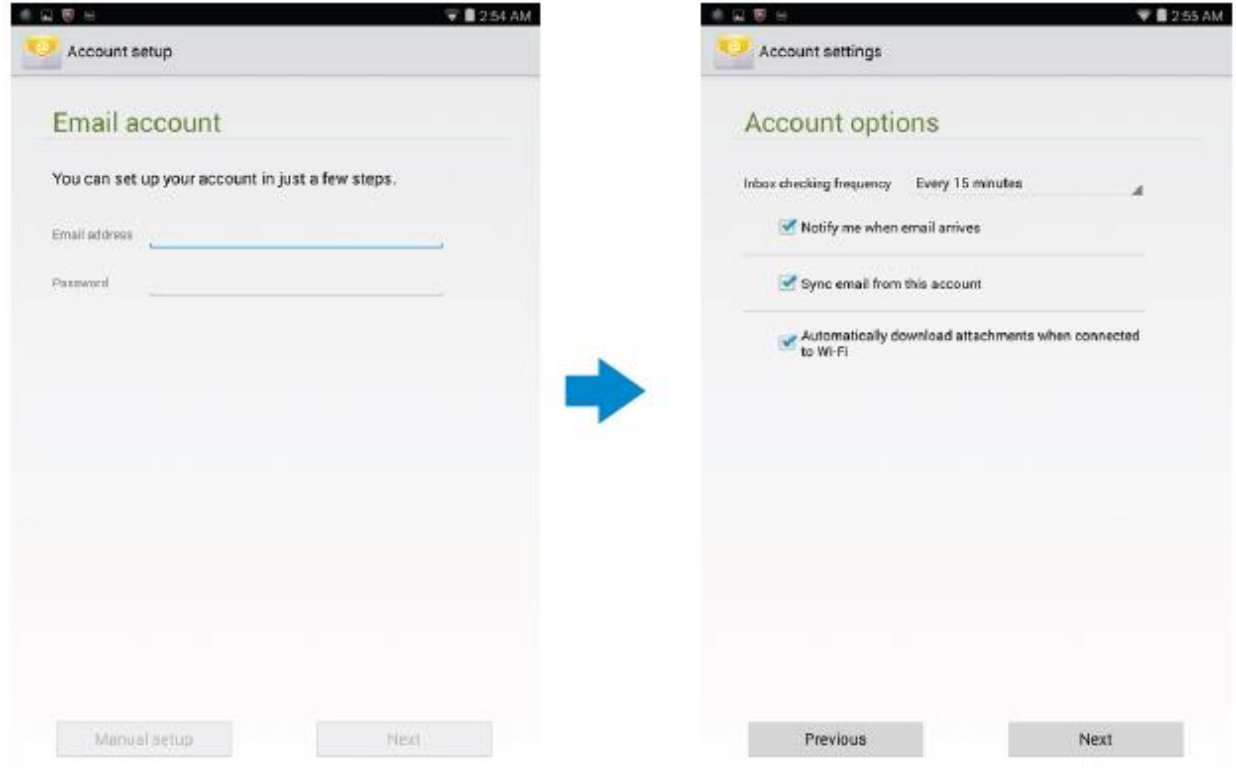

#### 添加其他电子邮件账户

在电子邮件屏幕,点击 →设置**→**添加账户可以设置其他的电子邮件账户。

### 在设备上删除电子邮件账户

1. 在电子邮件账户屏幕,点击 · → **设置,** 然后选择希望删除的账户。

2. 点击"删除账户**"**,然后点击"确定**"**。

#### 创建和发送电子邮件

### 1. 点击 →电子邮件。

2. 如果设备上有多个电子邮件账户,选择希望使用的账户。

3. 点击写撰写新的电子邮件。

4. 在"收件人"字段中输入收件人的电子邮件地址。如果想要将电子邮件发送给多个收件人, 须使用逗号分隔收件人的电子邮件地址。

5. 在"主题"字段输入主题。

6. 撰写邮件内容。

7. 点击 发送电子邮件。

#### <span id="page-19-0"></span>自定义设备

你可以使用"设置"屏幕对显示、声音、网络、安全等选项进行设置。

#### 显示设置

点击 →设置**→**显示,然后在"显示"设置中选择所需的项目。

亮度 向右拖动滑块增大亮度。向左拖动滑块减小亮度。点击"**确定**"确认调整。 注意:如果启用自动调整,设备会根据周围的光线情况自动调整亮度。

壁纸 从图库、动态壁纸,照片或壁纸中选择一张图片,然后点击"设置壁纸"将其 设置为壁纸。

休眠 设置设备自动进入休眠模式所需的时间。

充电画面 选择设备插入底座或者充电时显示的图片或动画。

字体大小 可以将设备的字体设置为小、普通、大、超大。

投射屏幕 将屏幕内容投射到一个显示设备中。

### 声音设置

更改声音和铃声设置:

点击 **→**设置**→**声音,然后在"声音"选项中选择所需的项目。

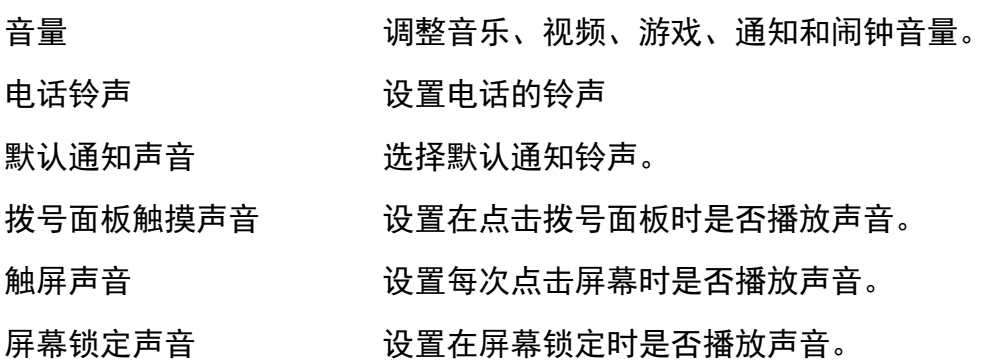

## 日期、时间和时区

在默认情况下,设备会自动使用网络提供的日期、时间和时区。 如要手动设置日期,时间和时区:

1. 点击 **→**设置**→**日期和时间,然后禁用自动日期、时间和时区。

2. 设置日期、时间、时区、时间格式和日期格式等选项。

#### <span id="page-20-0"></span>保护设备

你可以设置脸部解锁、图案、PIN、密码或人脸识别解锁,避免他人在未经授权的情况下使用 设备。设置这些安全选项后,设备会在使用前显示相应的解锁信息。

### 屏幕解锁图案

这种安全方法要求你创建一个图案,并在每次解锁设备时绘制该图案。 如果绘制图案时连续五次出错,需要等待 30 秒钟才能再次尝试。

### 创建屏幕解锁图案

#### 1. 点击 **→**设置**→**安全**→**屏幕锁定**→**图案。

2. 滑动手指绘制解锁图案,至少需要连接垂直、水平和/或对角方向的四个点。图案绘制 完成之后手指离开屏幕。

如果图案绘制正确,设备会记录图案。

- 3. 点击"继续**"**。
- 4. 再次绘制图案, 然后点击"确认"。

#### 禁用或更改屏幕解锁图案

- 1. 点击 **→**设置**→**安全**→**屏幕锁定**→**图案。
- 2. 绘制现有图案。
- 3. 选择"无"禁用屏幕解锁安全方式,或者选择"图案"绘制新的解锁图案。

#### **PIN**

这种安全方法要求你在解锁时输入一个 PIN。 在解锁设备时,如果连续五次输入错误的 PIN,需要等待 30 秒钟才能再次尝试。

#### 创建 **PIN**

#### 1. 点击 **→**设置**→**安全**→**屏幕锁定**→ PIN**。

2. 在选择 **PIN** 页面,在文本框内输入 PIN。

**《注意: PIN 必须至少包含四个字符。** 

- 3. 点击"继续"继续下一步骤。
- 4. 再次输入 PIN 进行确认。
- 5. 点击"确定"。

### 禁用或更改 **PIN**

## 1. 点击 **→**设置**→**安全**→**屏幕锁定**→ PIN**。

- 2. 输入现有的 PIN。
- 3. 选择"无"禁用 PIN,或者选择"**PIN**"更改 PIN。

## 密码

这种安全方法要求你输入一个密码,在每次解锁设备时都需要输入该密码。 在解锁设备时,如果连续五次输入错误的密码,需要等待 30 秒钟才能再次尝试。

### 创建密码

## 1. 点击<sup>®</sup>→设置→安全→屏幕锁定→密码。

2. 在"选择密码"页面,在文本框中输入密码。

■注意: 密码必须至少包含 4 个字符, 且必须包含一个字母。

- 3. 点击"继续"继续下一步骤。
- 4. 再次输入密码进行确认。
- 5. 点击"确定"。

### 禁用或更改密码

- 1. 点击 **→**设置**→**安全**→**屏幕锁定**→**密码。
- 2. 输入现有密码。
- 3. 输入"无"禁用密码, 或者选择"密码"更改密码。

## 使用 **SIM** 锁定密码保护 **SIM** 卡(仅限 **LTE-HSPA+**型号)

可以使用 PIN 保护 SIM 卡避免受到未经授权的使用。 在启用 PIN 锁定 SIM 卡后, 每次启动设 备都需要输入 PIN 才能解锁 SIM 卡。

## 小心:如果连续三次输入错误的 **PIN**,**SIM** 将会永久性锁定。之后必须输入个人解锁码 (**PUK**)对 **SIM** 卡进行解锁。联系服务提供商获取个人解锁码。

## <span id="page-23-0"></span>应用

## 相机

设备的摄像头让你可以拍摄并分享高质量的照片和视频。

平板内置有具备自动对焦功能的相机应用,你可以使用该应用拍摄并分享高质量的照片和视 频。

### 使用相机应用

点击 **→**相机打开应用。

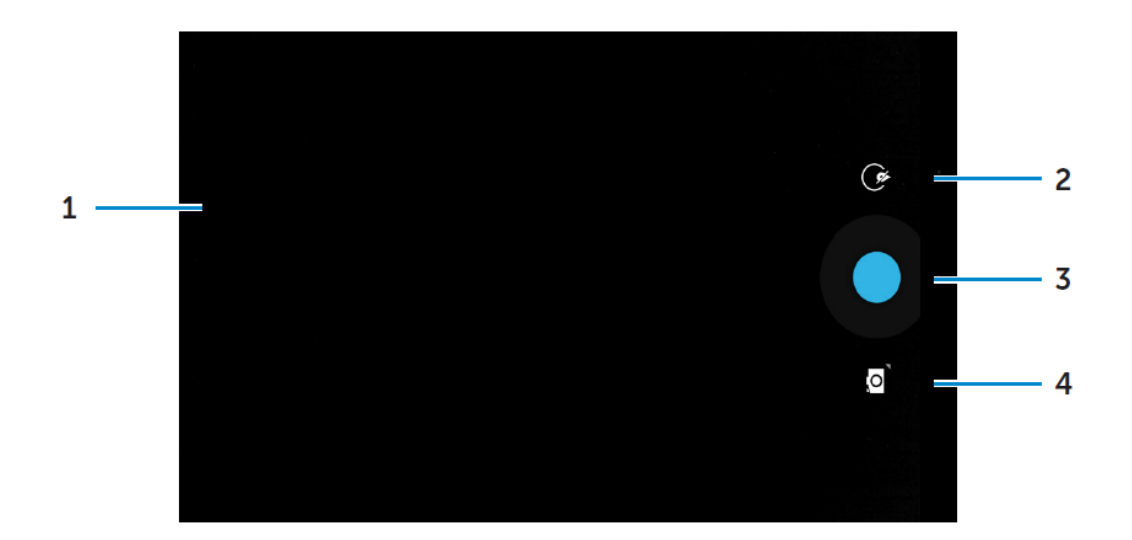

- 1. 取景器屏幕。
- 2. 点击打开或关闭相机设置选项。

点击 G, 然后点击 J 或 9 切换前后摄像头。

- 3. 点击拍摄照片或者录制视频(当相机处于视频模式时)。
- 4. 点击切换相机模式(用于拍摄照片)和视频模式(用于录制视频)。

### 在电脑与设备之间传输文件

可以使用设备的内部存储器或者可选的 MicroSD 卡与电脑进行文件传输。在传输文件之前, 使用微型 USB 线将设备与电脑相连。

#### 将 **SD** 卡或内部存储器设置为 **USB** 驱动器

- 1. 将 USB 线的微型 USB 端与设备相连,将另外一端与电脑相连,这样设备便与电脑实现 连接。
- 2. 当设备与电脑相连后, 状态栏通知区域会显示 USB 通知图标■。

#### **24♦**使用设备

- 3. 如果希望在电脑与设备之间传输文件, 选择"作为媒体设备连接"。
- 4. 打开电脑中的"**我的电脑**"图标,查找可移动驱动器,这代表设备中的 SD 卡和内部存储 器。
- 5. 将所需的音乐或图片等文件从设备传输到电脑中,反之亦可。

```
4 注意: 上述步骤适用于 Microsoft Windows 操作系统。
```
### <span id="page-24-0"></span>蓝牙

蓝牙是一种短距离无线通信技术,你的设备可以使用该技术与其他蓝牙设备进行连接,例如 耳麦、电脑、其他移动设备等。

开启蓝牙后,你的设备会自动检测周围的蓝牙设备,并自动连接已经配对的设备。

#### 当蓝牙开启时,你可以进行以下设置:

- 可见:其他蓝牙设备可以检测到你的设备。
- 隐身:其他蓝牙设备无法检测到你的设备。不过,已经配对的设备可以与你的设备连 接。

#### 打开蓝牙,让设备可以被检测到

- 1. 点击<sup>®</sup>→设置→蓝牙。
- 2. 点击"开启"打开蓝牙。
- 3. 点击"附近所有蓝牙设备均可检测到此设备",让附近的蓝牙设备可以检测到设备。

#### 配对和连接蓝牙设备

- 1. 打开蓝牙。
- 2. 在"可用设备"列表中,点击你希望连接的设备。

4注意:如要再次搜索设备,点击"搜索设备"。

3. 如要与设备建立连接,点击设备名称。

- 4. 配对成功后,配对设备可以自动连接。如果配对设备在两台以上,你需要点击一个配对 设备与之连接。
- 5. 如果两个设备配对,需要点击其中一个设备进行连接。

#### 断开蓝牙连接

在蓝牙连接页面,点击连接设备便可终止蓝牙连接。

注意:如果你要断开与耳麦或键盘的连接,一个提示窗口将会进行警告。点击"确定**"**继续 终止蓝牙连接。

#### 终止配对关系

在蓝牙连接页面,点击 →取消配对,清除该设备的所有配对信息。

#### <span id="page-25-0"></span>图库

如要查看和管理设备中存储的图片和视频,点击 →图库 。

#### 分享或删除相册

相片和视频会按照拍摄日期、来源,或存储的文件夹组成不同的相册。例如,使用设备"相机" 拍摄的照片包含在"相机"相册中,下载的图片包含在"下载"相册中。

- 1. 点击并按住一个相册,直到出现选项。
- 2. 如果你希望对多个相册执行相同的操作,点击并按住更多的相册。

•如要使用蓝牙、**Google+**、电子邮件,**Picasa** 等方式分享所选的相册,点击 。

•如要删除相册,点击 <mark>。</mark>。

#### 浏览相册和视频

- 1. 点击一个相册,显示文件夹中所有图片和视频的缩略图。
- 2. 如要浏览图片或视频,滚动缩略图,直到找到所需的缩略图。
- 3. 如要选择一个缩略图,点击并按住,直到出现选项。
- 4. 点击并按住更多所需的缩略图。

•如要使用**蓝牙、Google+、电子邮件、Picasa** 等方式分享所选的相册,点击

•如要删除所选的图片或视频,,点击■→**删除**。

•如要将一张图片设为壁纸,按住该图片,直到出现选项,然后选择■→将图片设置为  $\rightarrow$ 壁纸。

•如要将一张图片设为联系人照片,点击并按住图片,直到出现选项,然后选择

### 照片设置为→联系人照片。

#### 显示全图

点击所需的图片将全屏显示该图片。

- 向左或向右滑动可以查看上一张或下一张图片。
- 点击图片的任何位置可以打开图片的查看控制。
- **26♦**使用设备

# <span id="page-26-0"></span>日历

使用日历计划并管理事件、会议和预约。

#### 打开日历

点击<sup></sup>→日历打开应用。

#### 添加新的事件

- 1. 在日历屏幕,点击 打开新事件详情屏幕。
- 2. 输入事件名称、地址、说明和配置选项,例如事件范围、重复性、提醒等。
- 3. 点击"完成**"**保存事件。

### 时钟

使用时钟设置闹钟,倒计时,秒表等。

#### 打开时钟

点击<mark></mark>→时钟。

#### 设置闹钟

- 1. 在"时钟"主屏幕,点击 进入闹钟主屏幕。
- 2. 在闹钟窗口,点击<sup>十</sup>添加新闹钟。
- 3. 点击"完成"。
- 4. 点击 → **设置,设**置闹钟音量,贪睡时间等。

# <span id="page-27-0"></span>故障排除

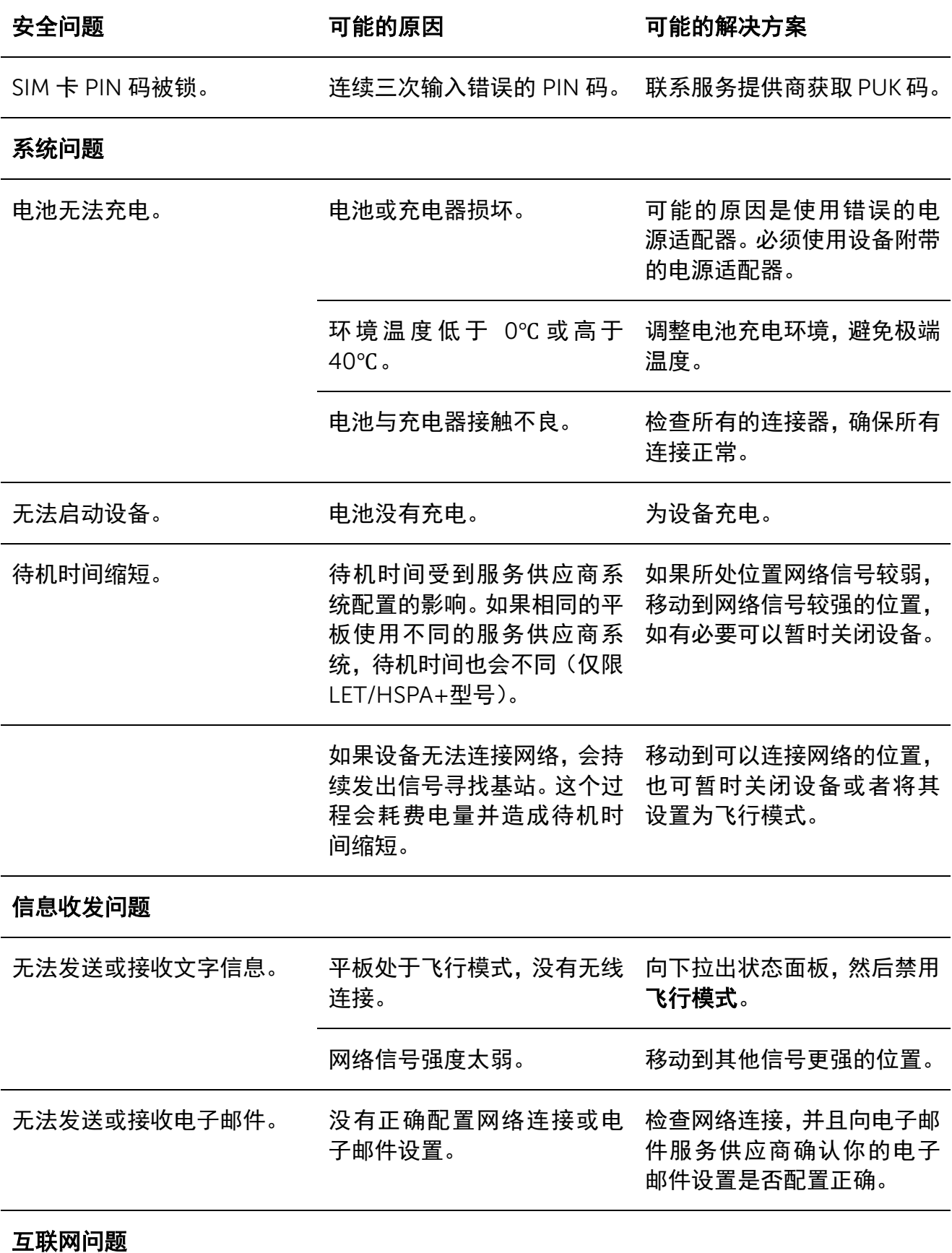

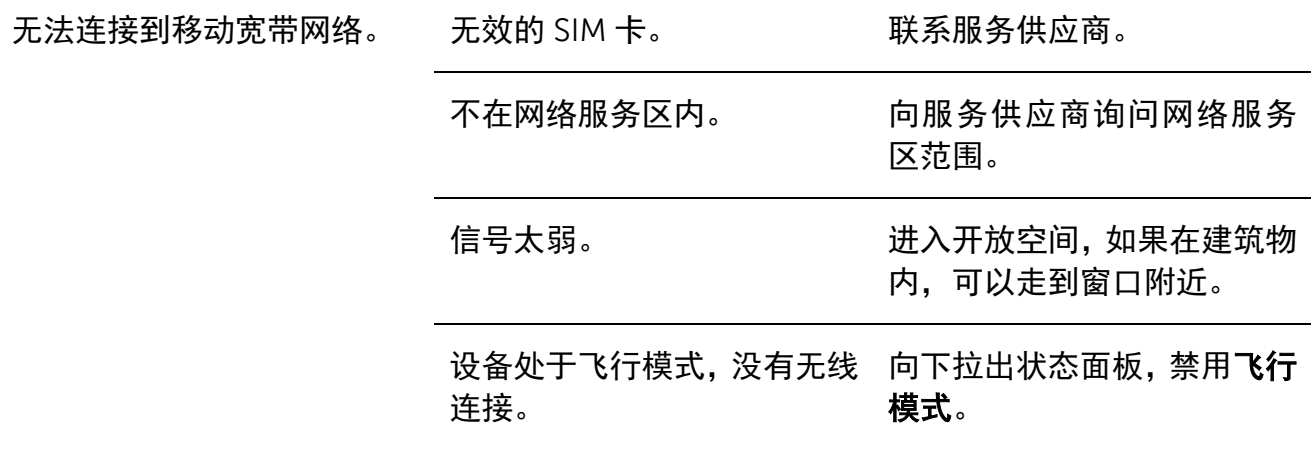

# <span id="page-29-0"></span>规格

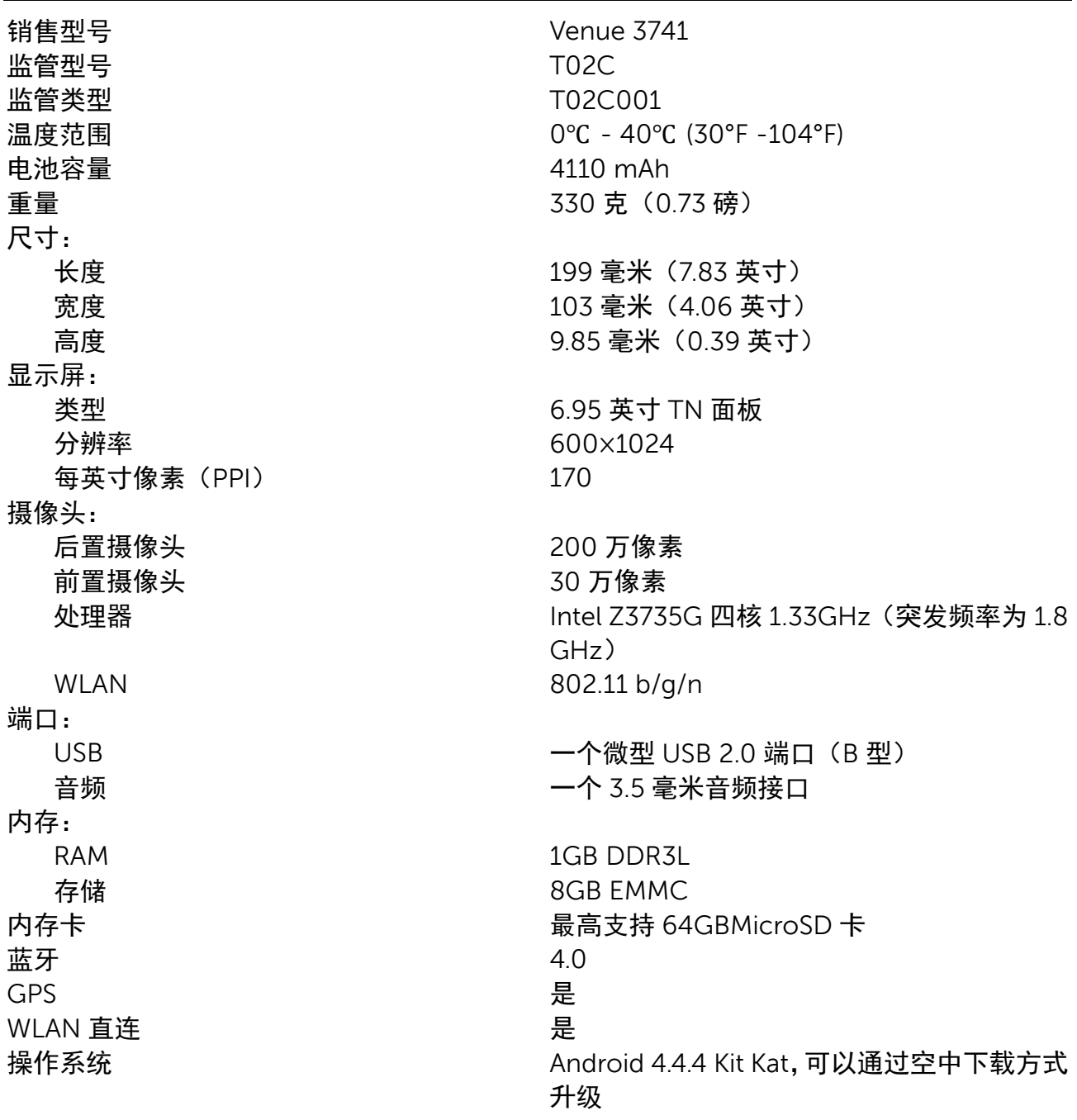